# 1.受講種別選択

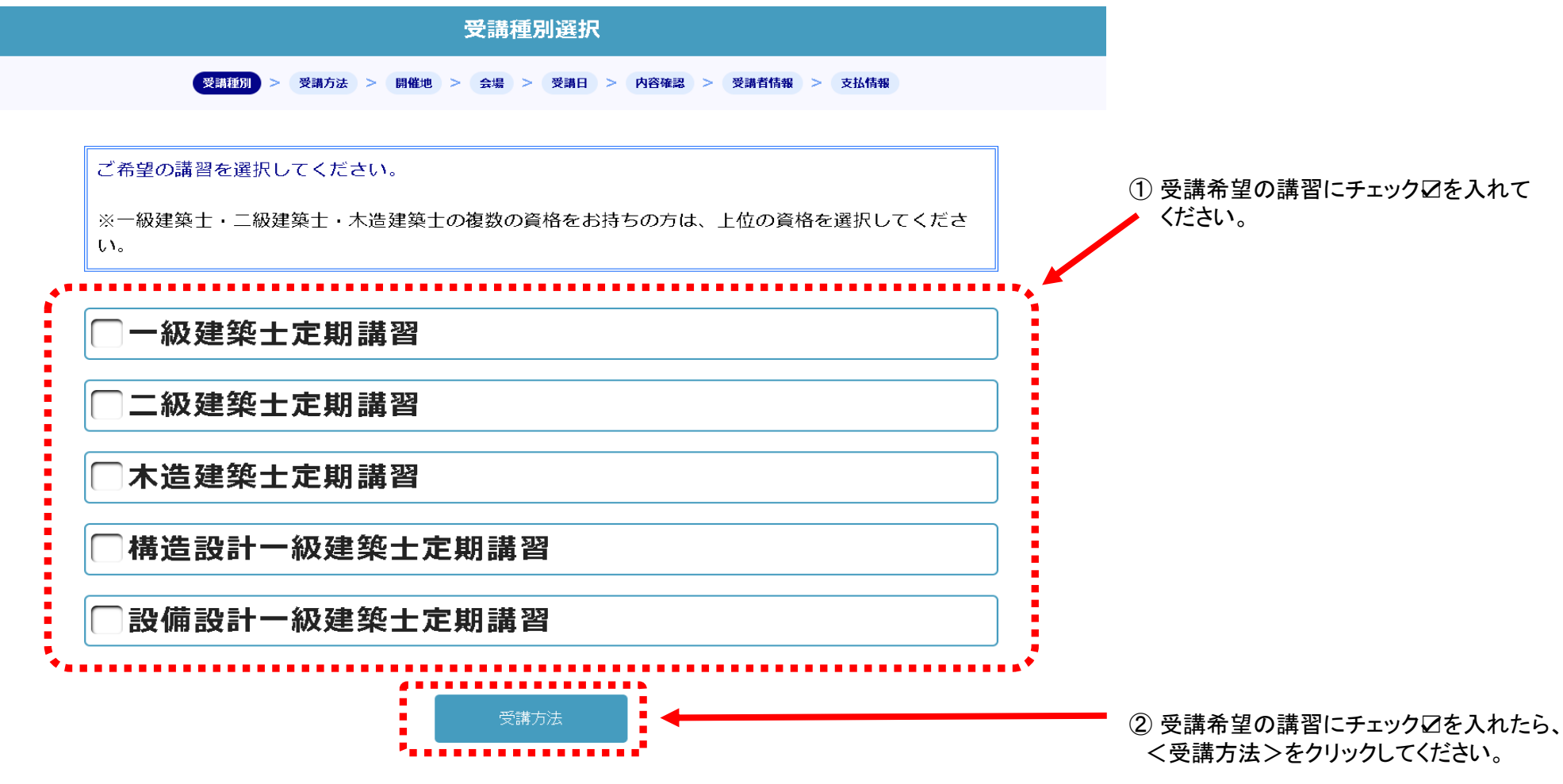

# 2.受講方法選択

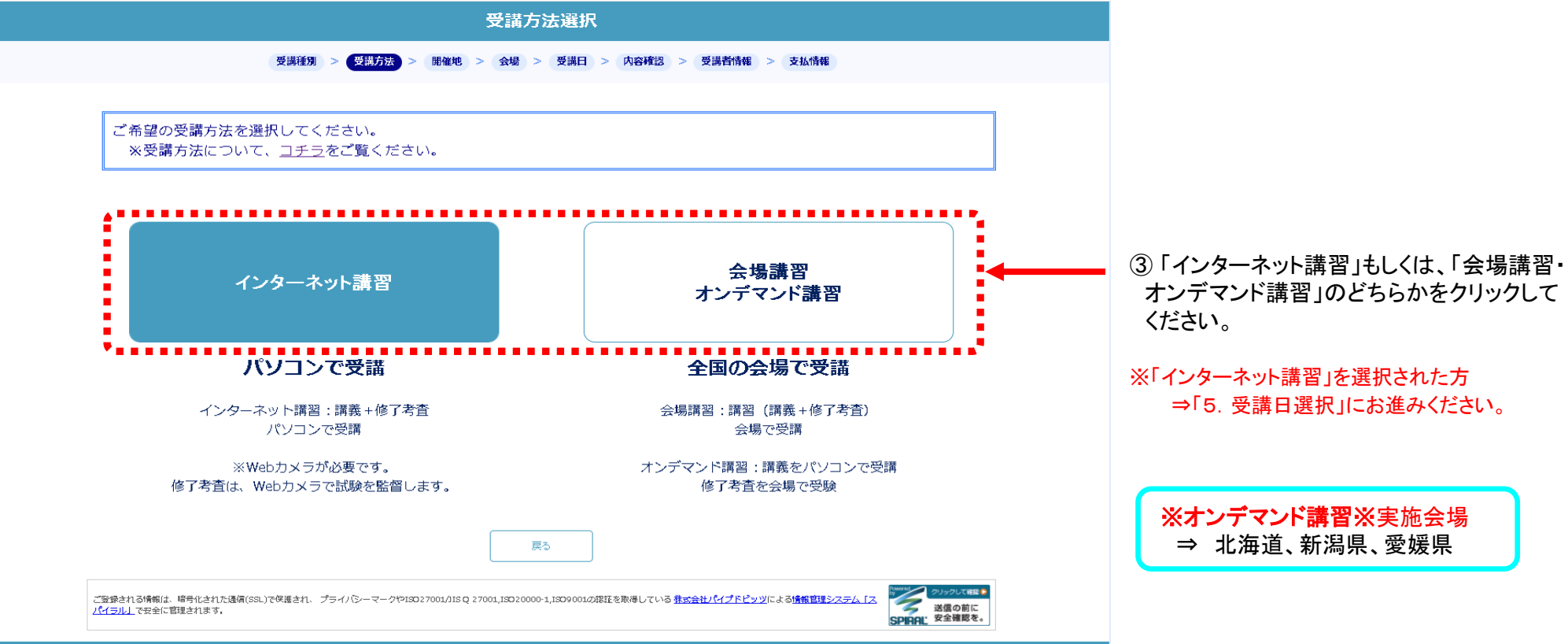

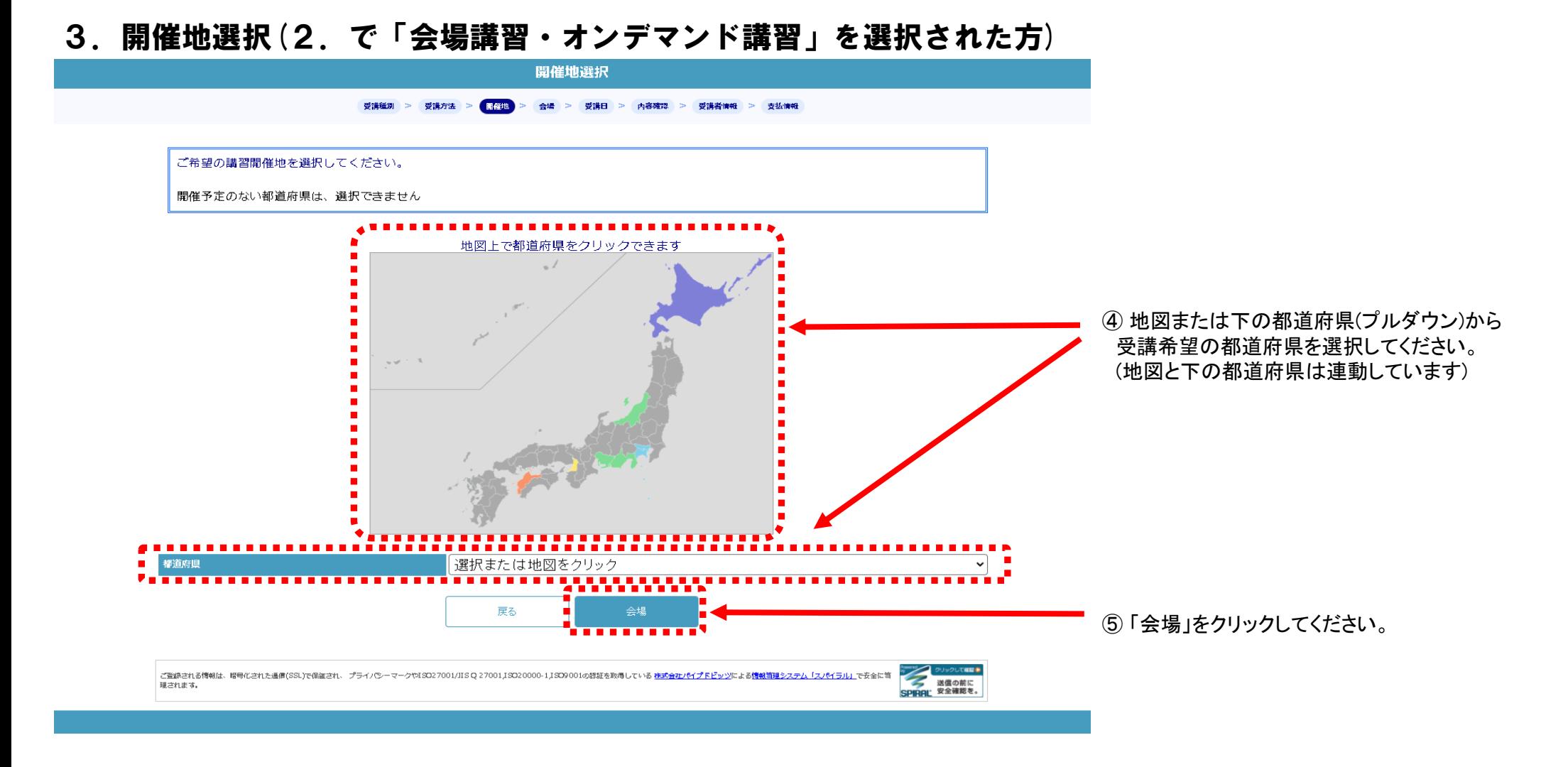

# 4.会場選択(2.で「会場講習・オンデマンド講習」を選択された方)

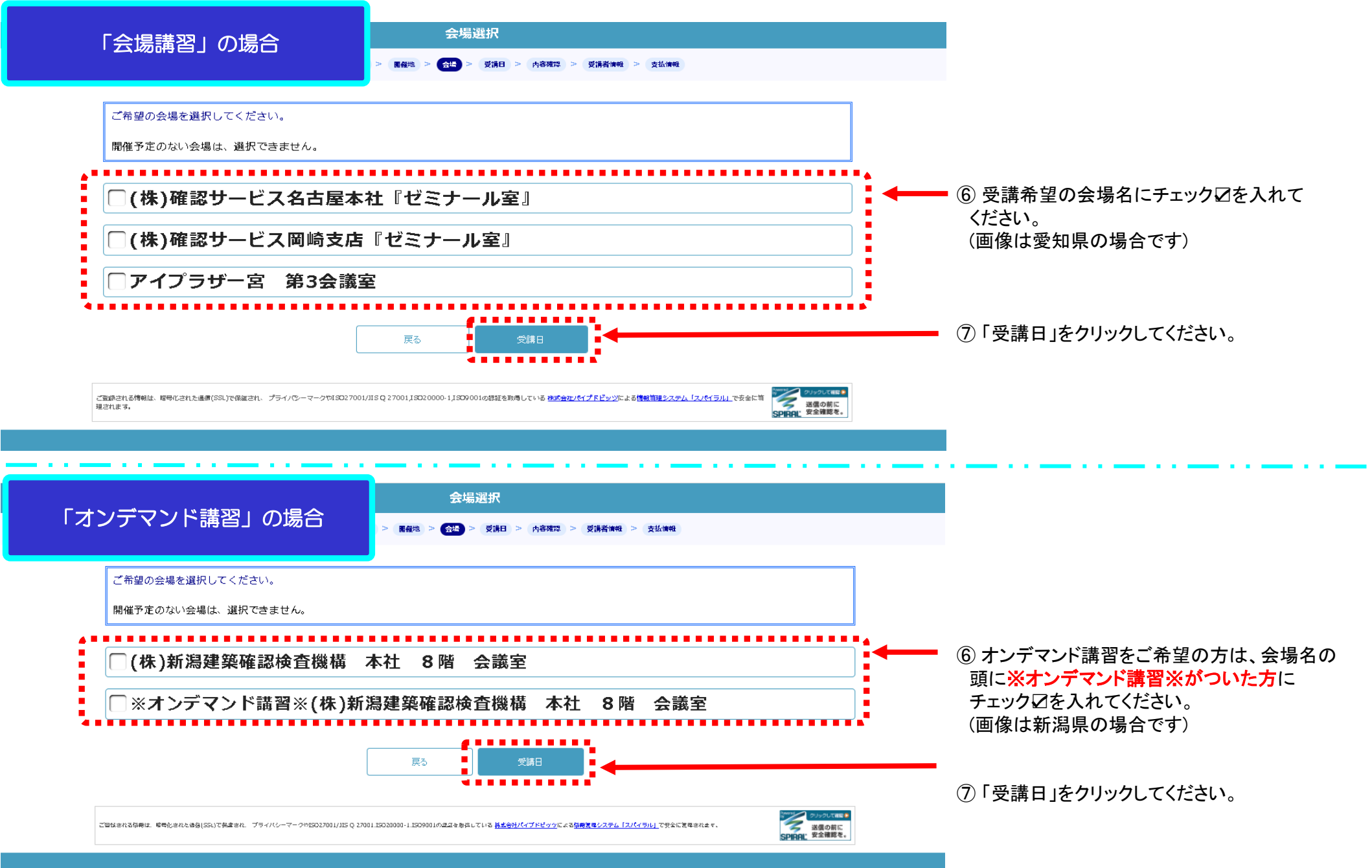

## 5.会場受講日(または考査日時)

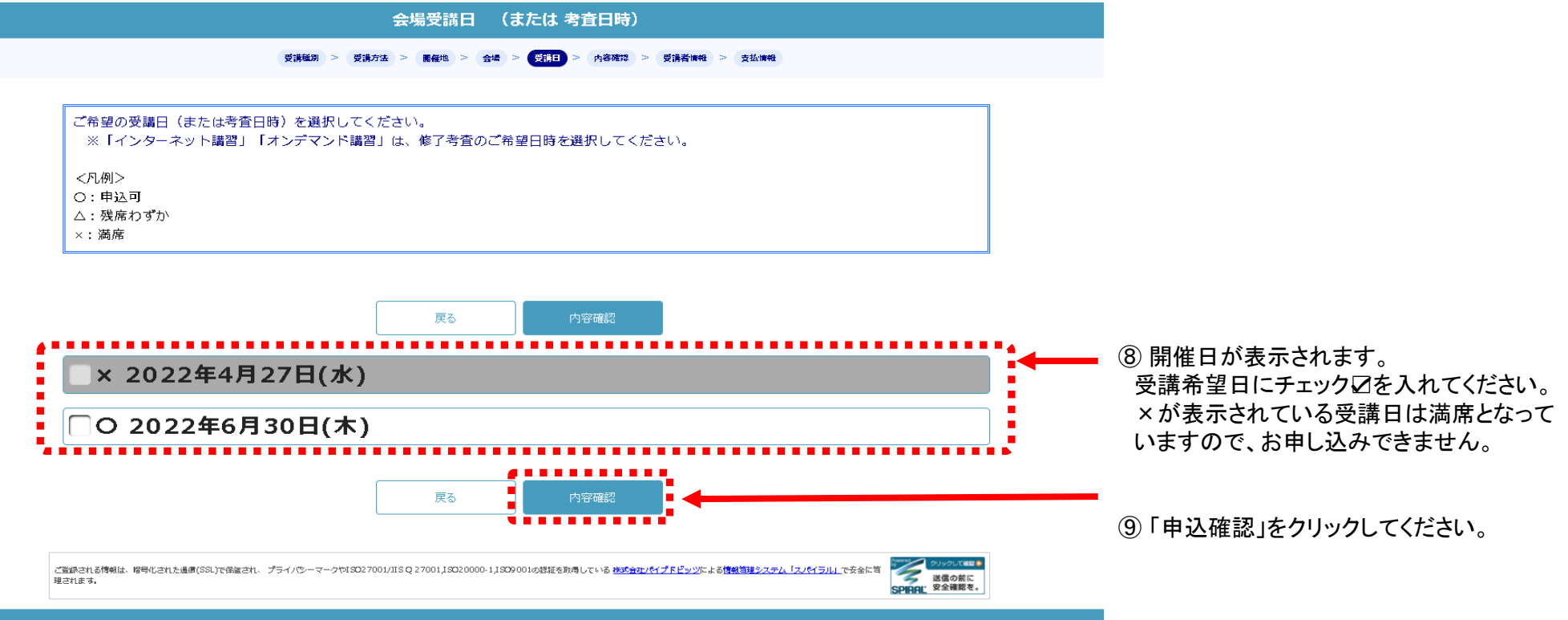

# 6.現在の選択状況

### <会場講習>選択時の画面 ねんじゃ しょうしゃ しょうしゃ しょくオンデマンド講習>選択時の画面

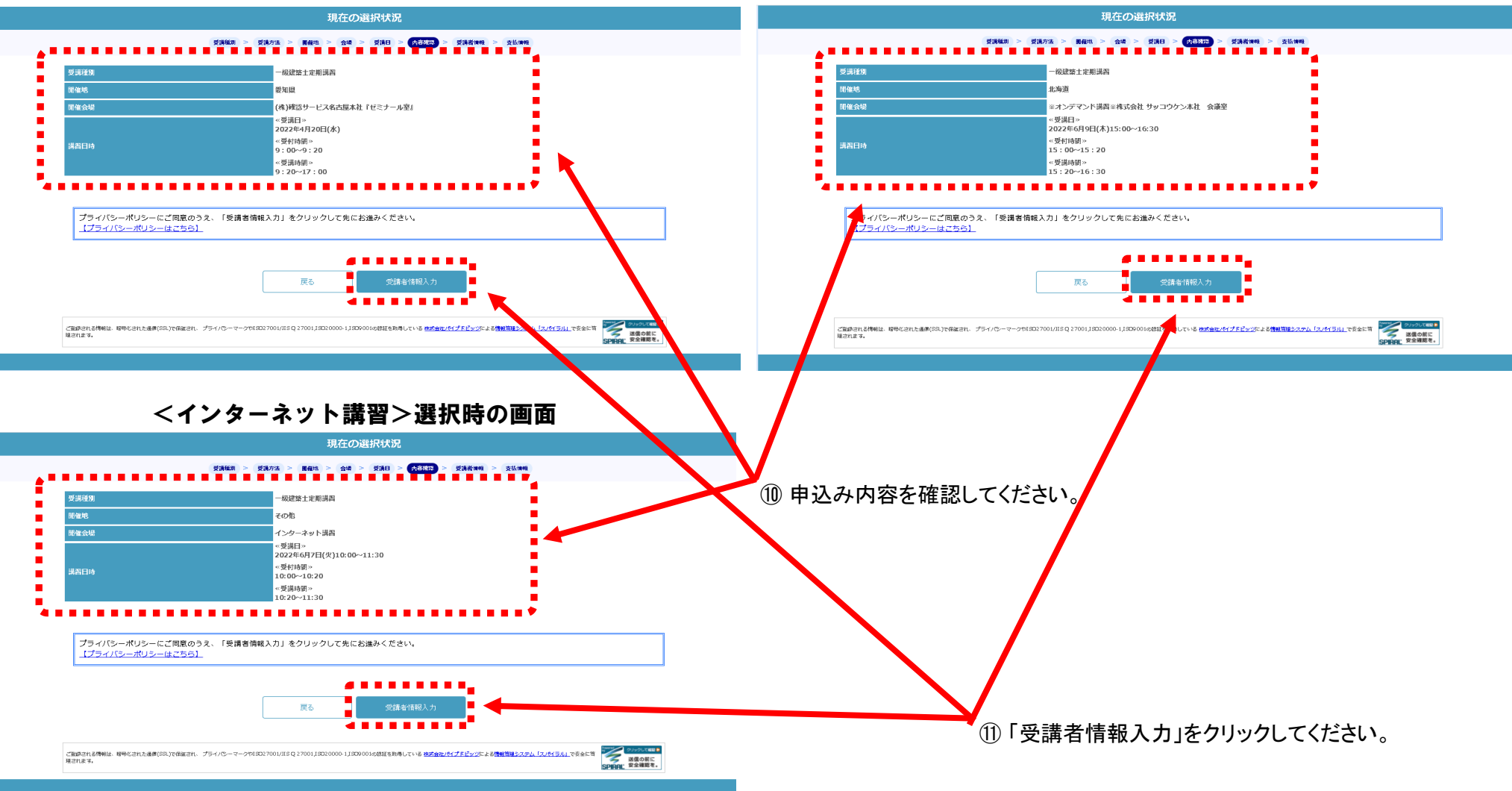

### 7.マイページ

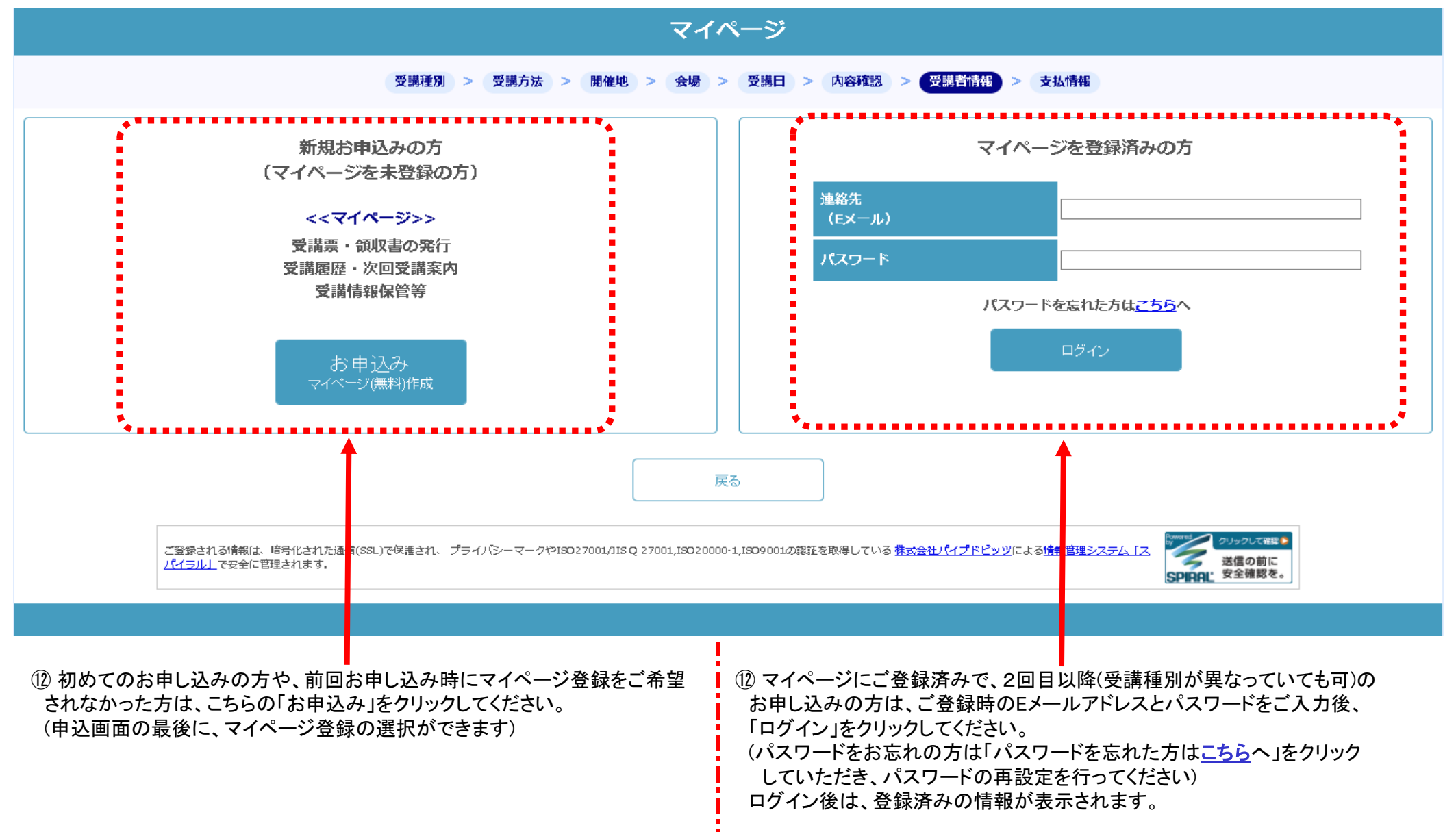

# 8. 講習会申込 | STEP 1 -情報入力

講習会申込 | STEP1-情報入力

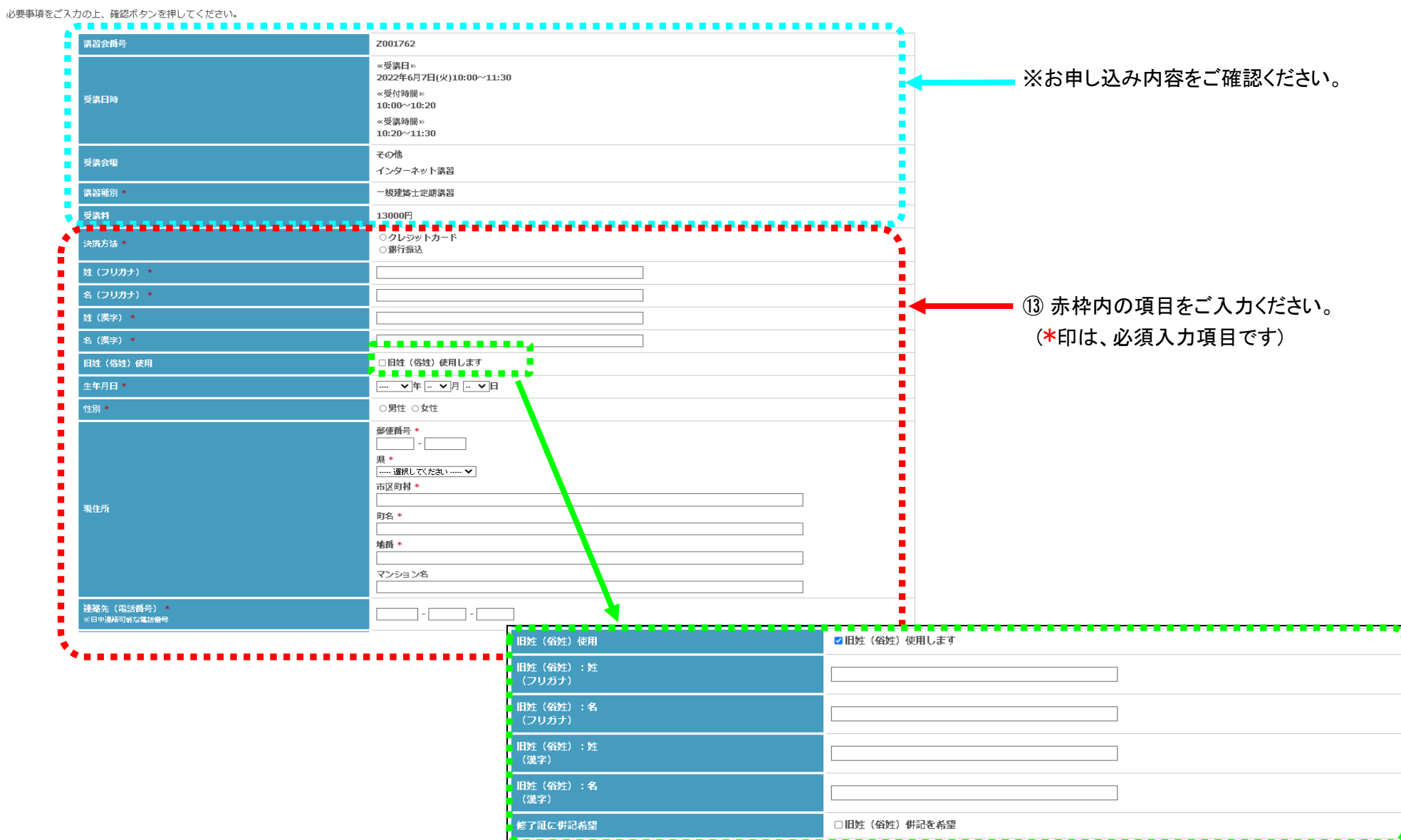

※ 修了証に旧姓、または俗姓の併記をご希望の方は、

「旧姓(俗姓)使用します」にチェック☑を入れ、表示された項目を入力してください。

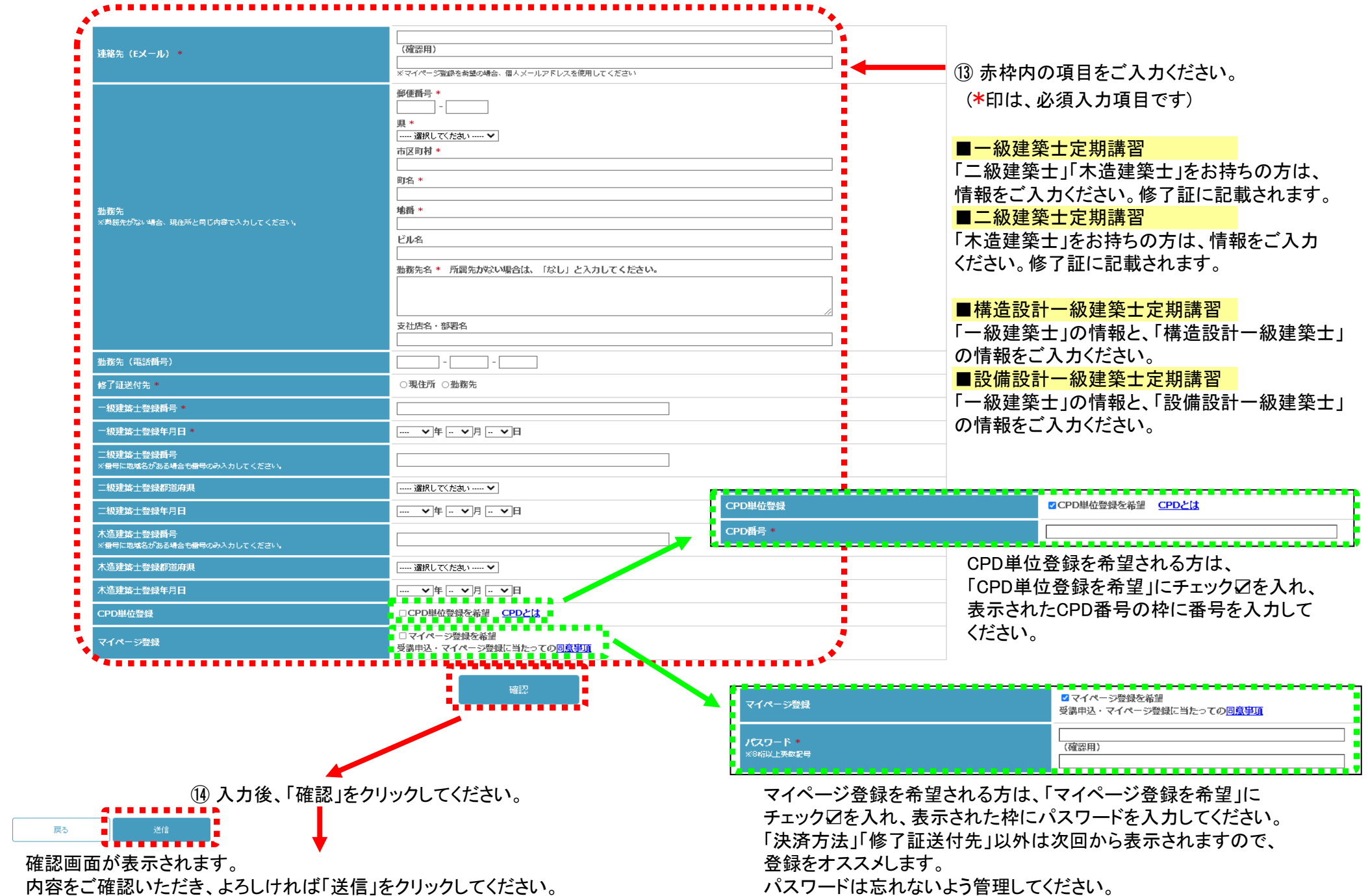

# 9. 講習会申込 | STEP 2 一画像添付

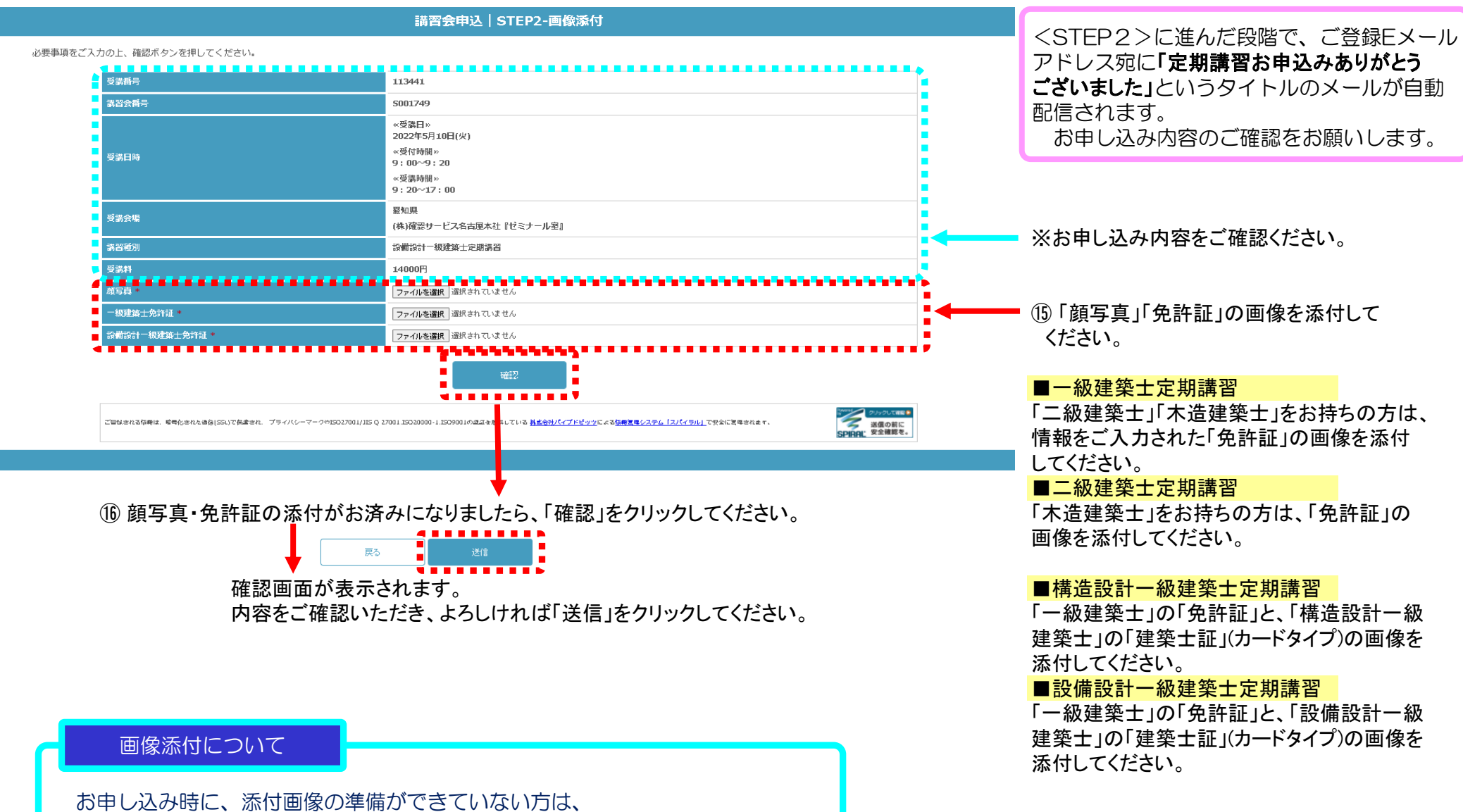

STEP 1 完了時に届く**「定期講習お申込みありがとうございました」**の メールに、STEP2のURLが記載されていますので、添付画像の準備後に こちらにアクセスをして、画像添付を行ってください。

# 10.講習会申込STEP3決済案内(決済画面移行)

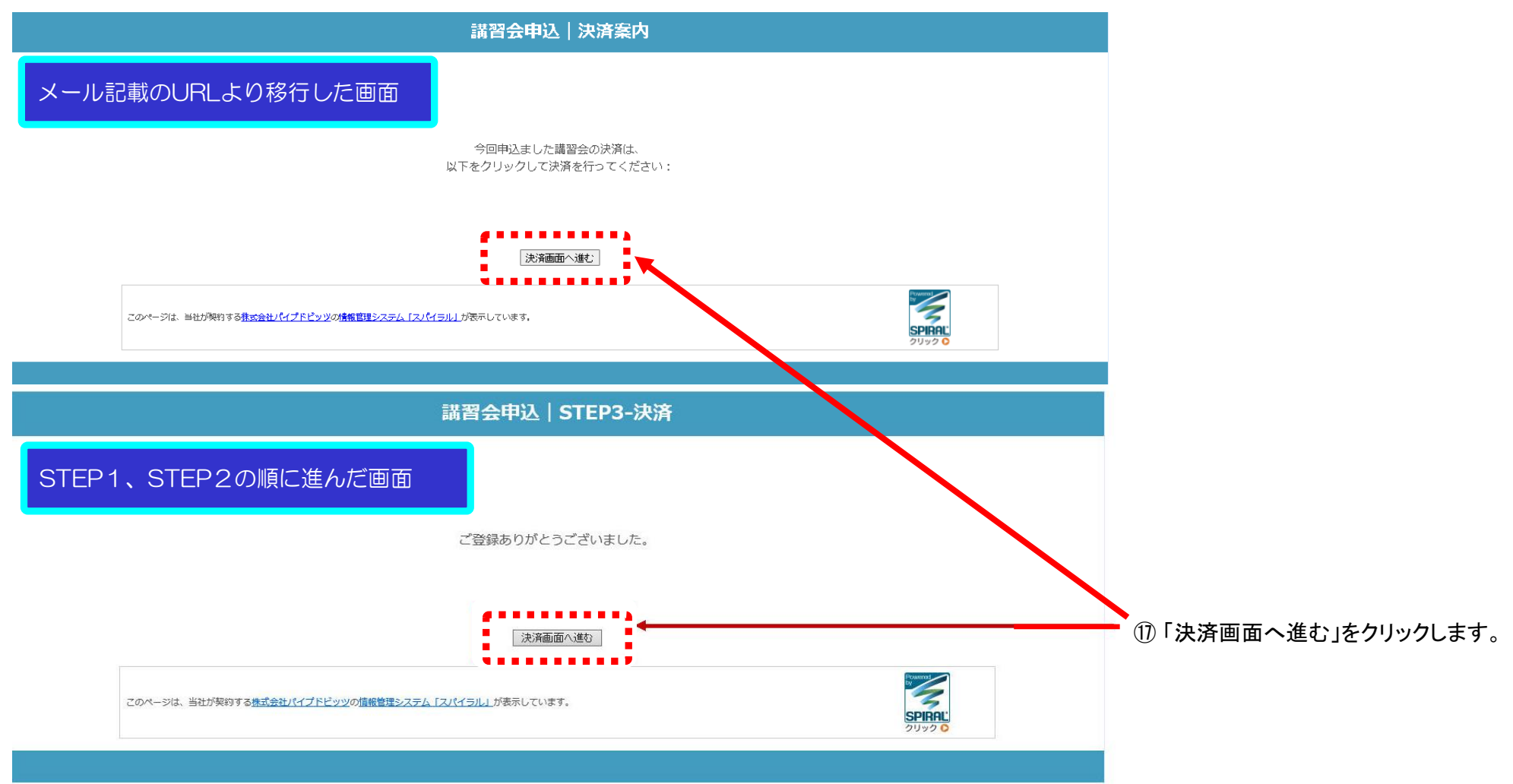

## 11.受講料お支払いのご案内(クレジット決済・銀行振込)

 ⑱ 受講料のお支払いは、決済方法により操作が異なりますので、<クレジット決済><銀行振込>の該当の項目をご覧ください。 収納代行くロボットペイメント>のサイトが開きます。

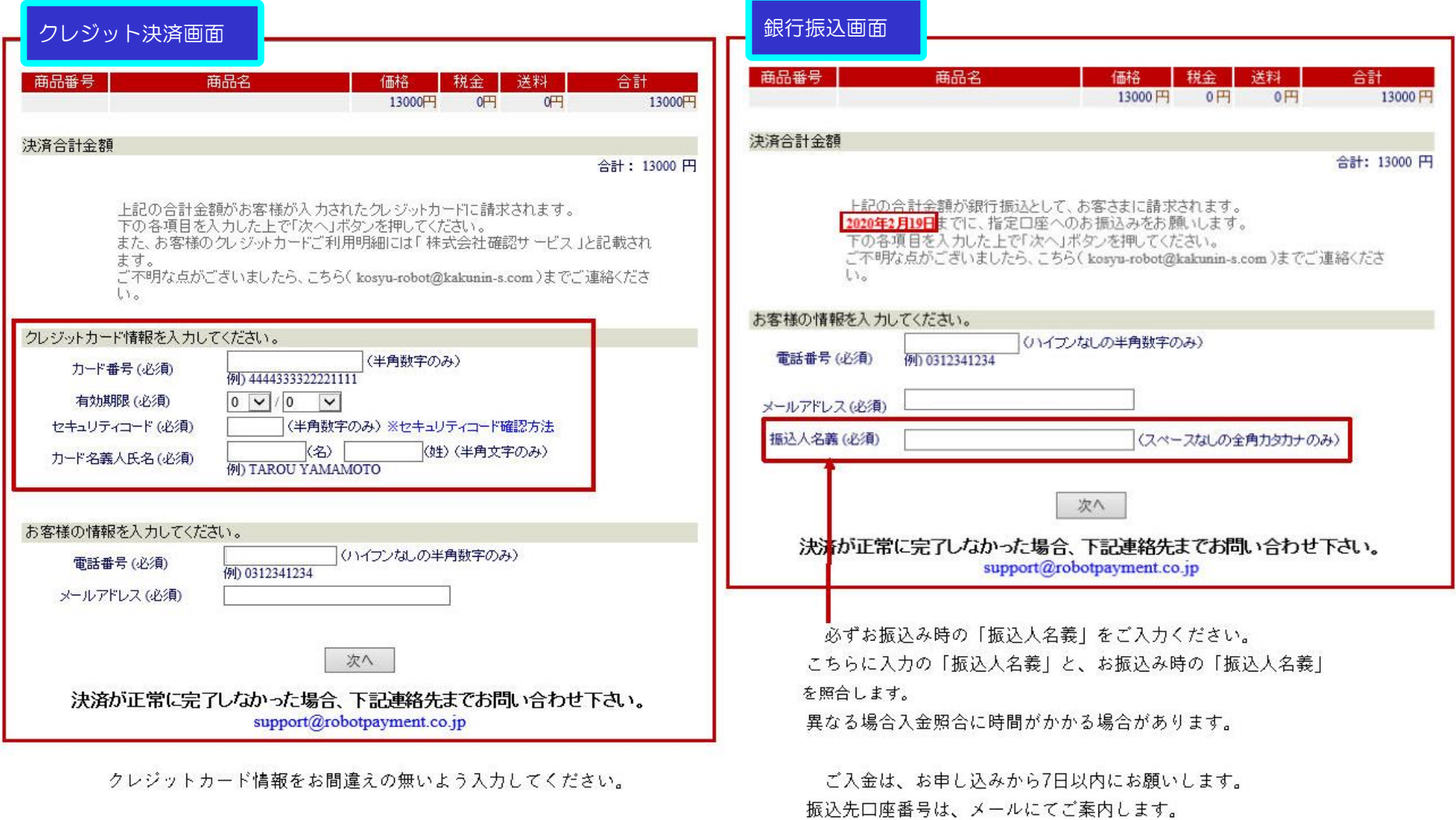

### 講習会申认 | 申认完了

お申込みありがとうございました。 自動返信メールにてご連絡させていただきましたのでご確認ください。

く銀行振り込みでおき払いの方へ>

自動返信メールに記載の 【振込先口座】へ【支払期限】に記載の期日までにお支払いをお願いします。 ⑲ クレジット決済、または銀行振込の手続きが 終わりましたら、講習会お申込みが完了となり ます。

この画面になりましたら、メールが配信され ます。

#### ■クレジット決済

 決済完了のメールが届きますので、内容を ご確認ください。

■銀行振込

 振込み口座の案内が"ロボットペイメント" よりメールで届きます。 「りそな銀行」の振込案内が記載されていま すので、期日内に受講料をお振込みください。

お問い合わせは 講習事業部 E-mail: kenchikushi@kakunin-s.com TEL: 052-238-7763 まで

トップページに戻る

※ 以上で、講習会のお申込みは完了となります。 お申込み時(STEP1完了時)に自動配信されるメールは、大切に保管ください。

#### ■領収書について

 STEP1完了時に自動配信されるメールに、領収書のURLが記載されています。URLをクリック後に開く画面より、領収書の宛名を選択後、 領収書を印刷してください。「マイページ」をご登録された方は、マイページからも印刷が可能です。

#### ■受講票について (会場受講・オンデマンド講習 受講者対象)

 STEP1完了時に自動配信されるメールに、受講票のURLが記載されています。内容をご確認いただき、受講当日、受付の担当者に ご提示ください。 202204a